イラストは「挿入」→「画像:オンライ ン画像」で検索する。この見本と同一で なくても良い。

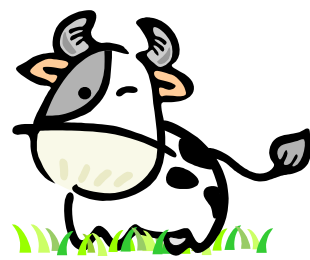

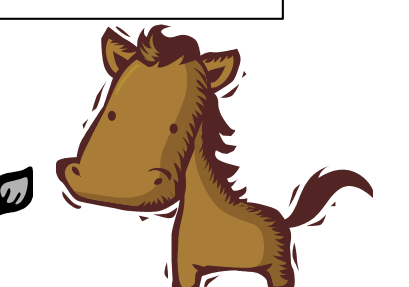

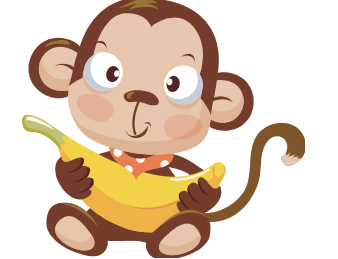

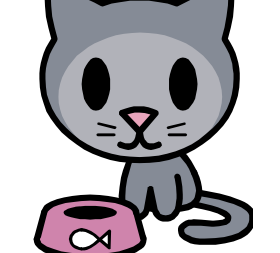

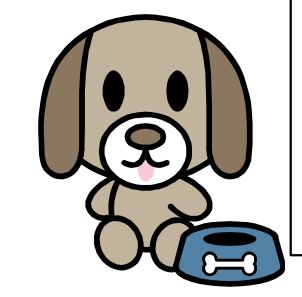

4.0↑

まず、「デザイン」→「ユーザー設定: スライドのサイズ▼」→「ユーザー設定のスライドのサイズ」でA4を選択して下 さい。

 マスの大きさと位置は指定された通りに して下さい。マスの外枠は1ptで黒、マス の内側の十字の線は0.75ptでグレーレベ ル178の灰色。文字はHG教科書体のボール ドで、文字色はグレーレベル178の灰色、 サイズは72ptです。マスは正方形の図形、 文字は外枠なしのテキストボックスです。

なまえ

自分の専攻と名前を書く

自分の専攻と名前を書く

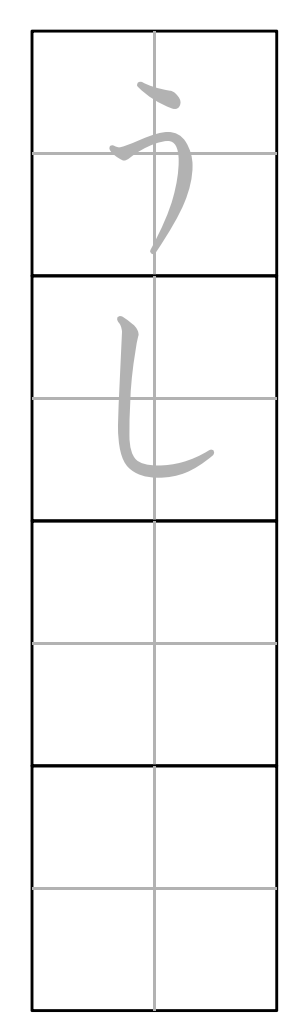

12.0 ←

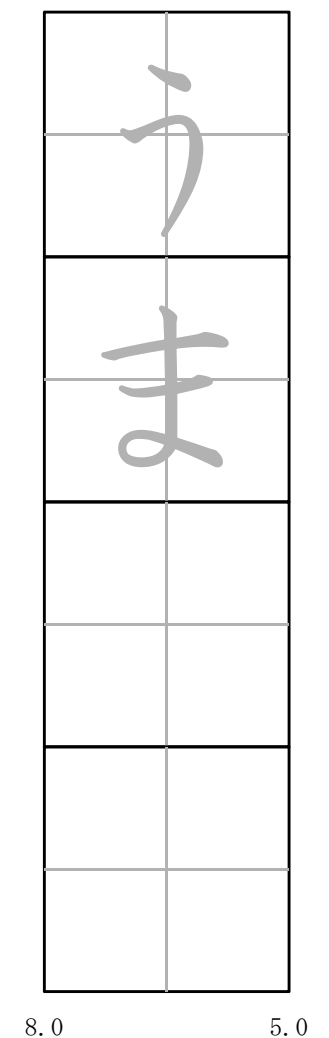

←

9.0 ←

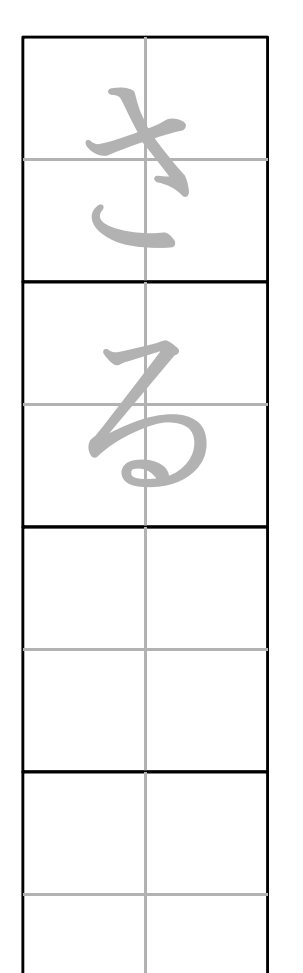

4.0←

←

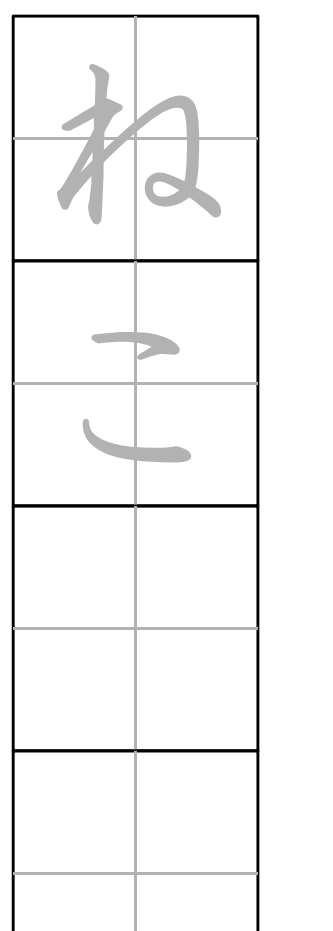

 3.0 →

4.0 →

0

1.0 ←

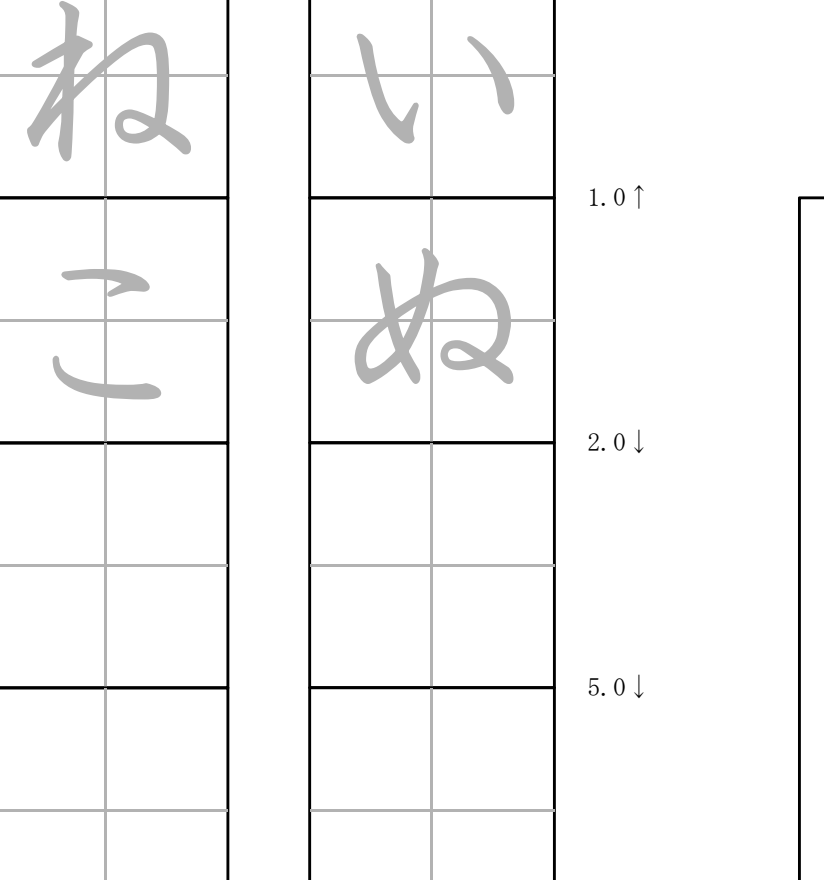

7.0 $\rightarrow$ 

8.0↓

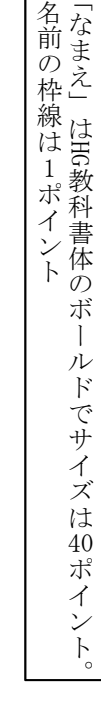

10.0 $\rightarrow$